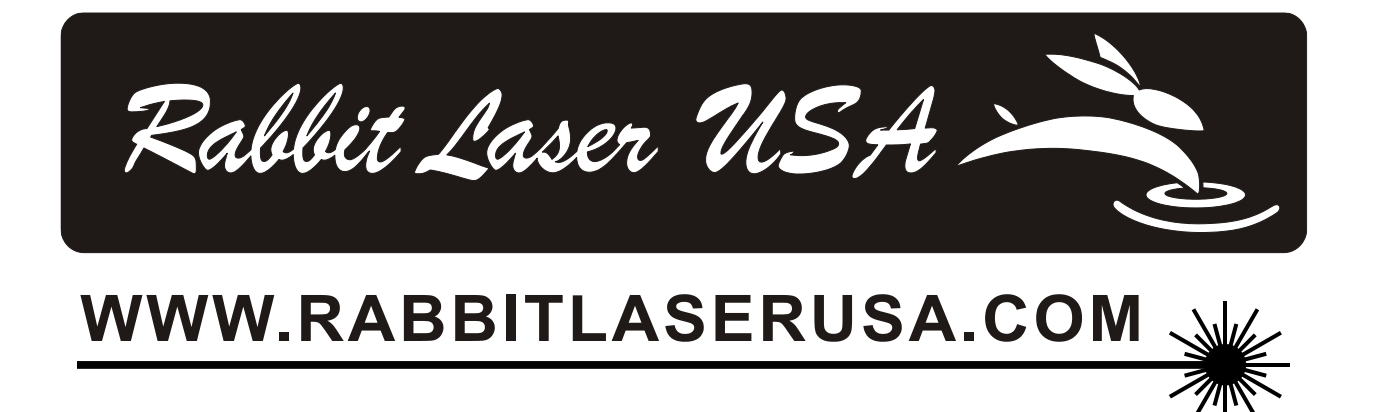

## Installation of RDWorks / LaserWorks V8

Rabbit Laser USA 1320 Hook Drive Middletown, Ohio 45042 Phone: 513-217-5707

Download the File:

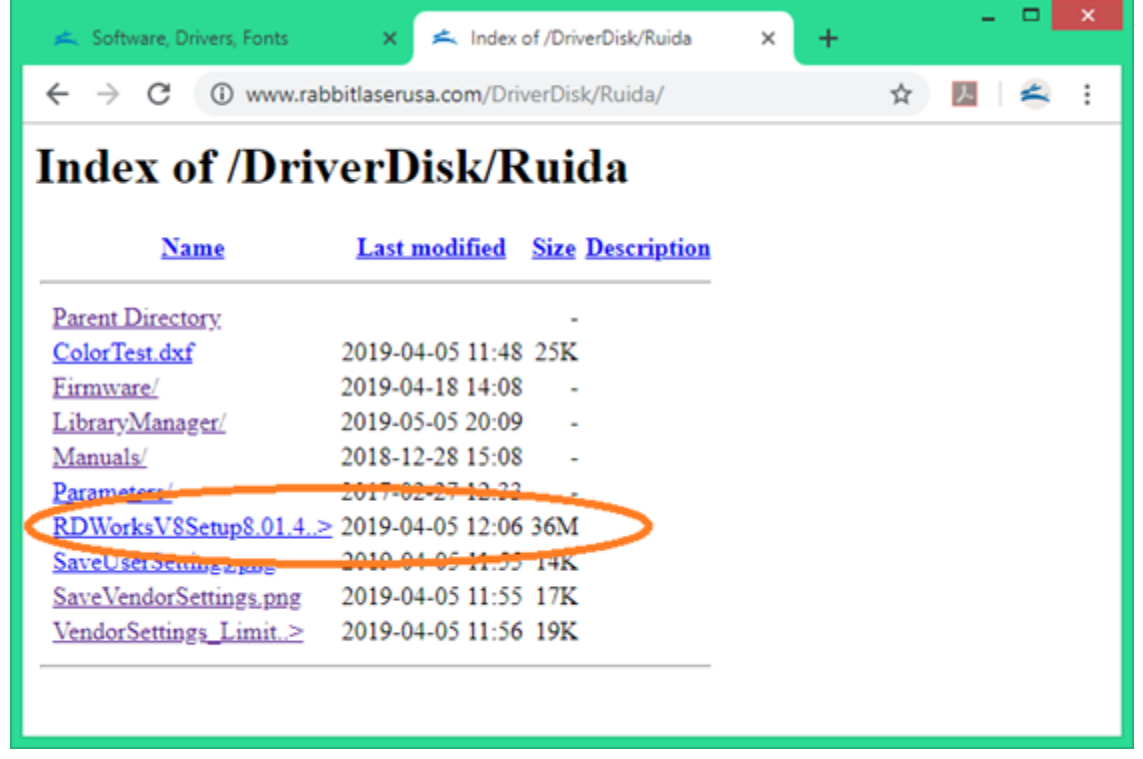

Download the setup (installation program) from the Rabbit Laser USA - Drivers portion of our website.

You can type the link as follows: http://www.RabbitLaserUSA.com/DriverDisk/Ruida/

The setup file is named as RDWorksV8… something. The rest of the filename identifies the version and build number. The new versions have major and minor improvements that are sure to help your productivity. We always recommend using the newest software version.

## Installation the RDWorksV8 Software:

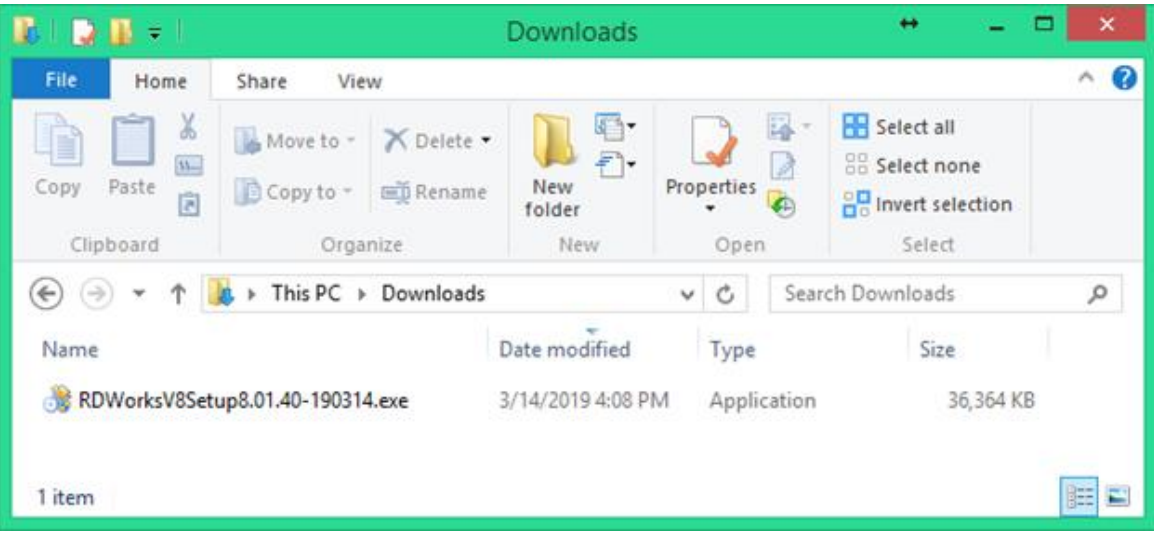

Notice here that we have saved the setup file to our "Downloads" directory.

Open the directory where your setup file was saved. Double-click the RDWorksV8Setupx.xx.xx-xxxx.exe, the following dialog box appears:

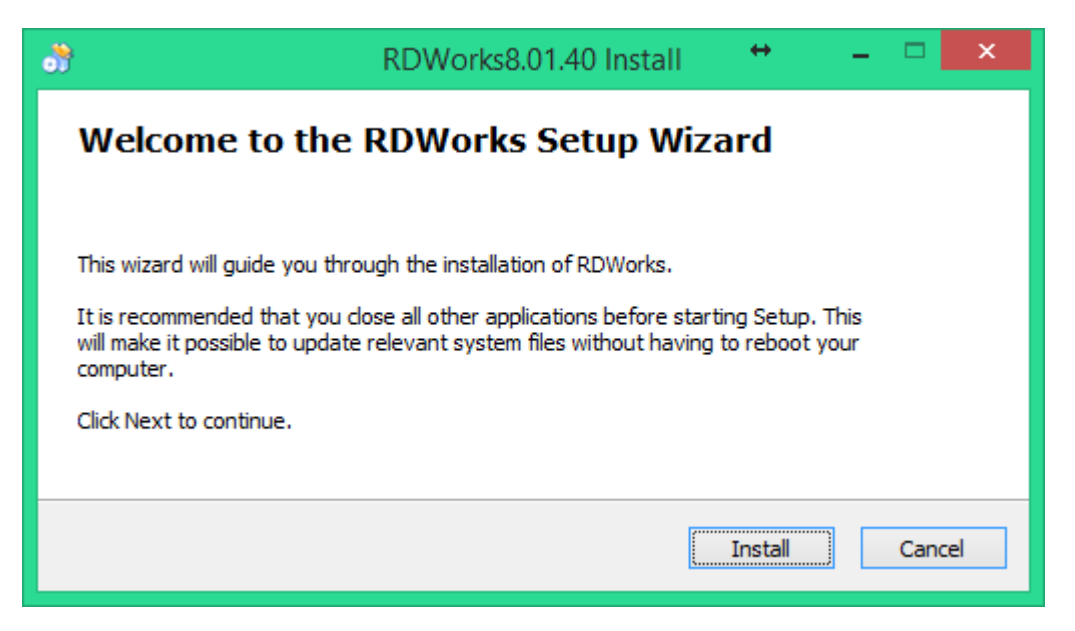

The setup program will extract and copy several "temporary" files that will be used to install the real program to the computer. Click the [Install] button.

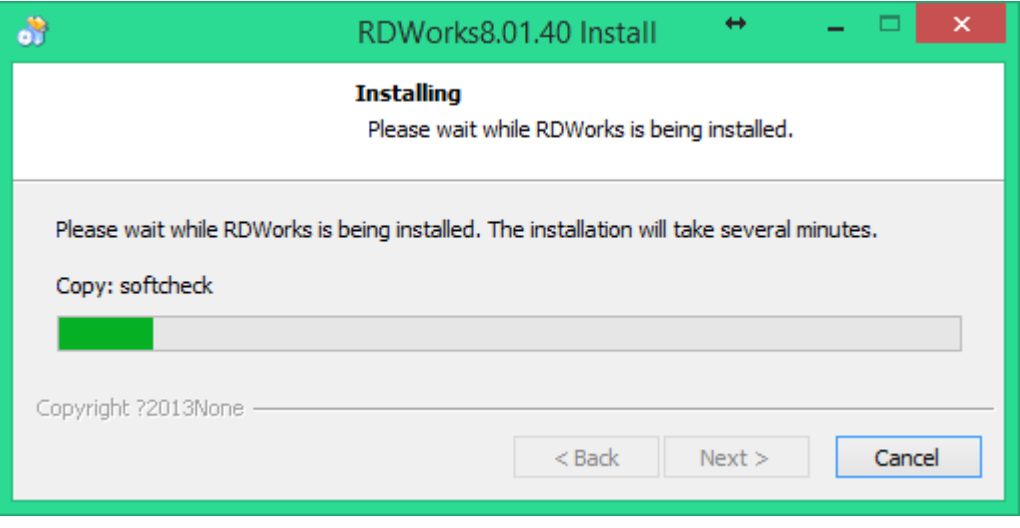

After the files are extracted, the main installation program interface will be shown. This window is expected to stay in the background. Don't worry about it… and don't close the window either.

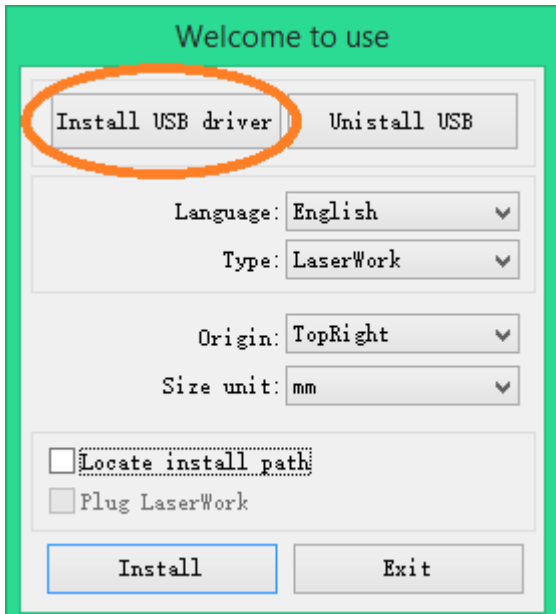

The installation software can be used to automatically install the USB drivers. Install USB Drivers by clicking on the [Install USB Driver] button.

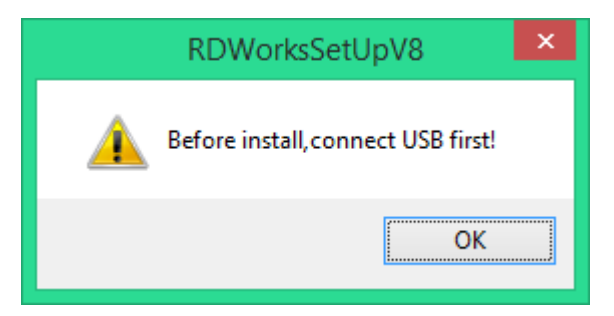

The setup program will ask you to connect the USB cable from the computer to the laser machine (and turn on the laser machine). Click the [ OK ] button.

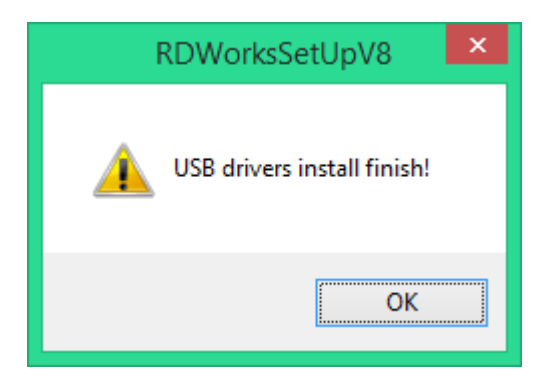

After the USB drivers have been installed, the setup program gives a message that the "USB drivers install finish!". Click the [ OK ] button.

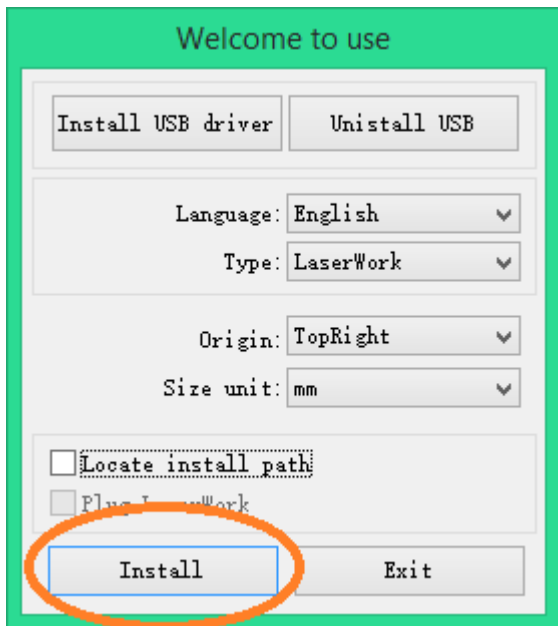

The setup program is ready to install the RDWorksV8 software. Notice that variations of the software can be installed according to the customer application needs. Let's make sure to select the options that match our laser machine and our needs.

The customer can select from the available language files. The software currently supports Simplified Chinese, Traditional Chinese, English and the custom language type. Click the dropdown box next to "Language" to select the language that you want installed with your software. The default language should be "English".

The customer can install the full standalone software or plugins to work within CorelDraw, AutoCAD, or Adobe Illustrator. The default selection is to install the "LaserWork" standalone software. Leave this selection as "LaserWork".

The software works in cooperation with the laser machine to assign the origin location (0,0 as X and Y position). We need for the software to correspond to the laser machine's configuration. If the origin of the laser machine is at top right, the screen origin needs to match. All laser machines from Rabbit Laser USA use the Top-Right origin position. Click the dropdown box next to "Origin" to select the "TopRight" option.

The software can use units of measure for metric or SAE (inches). The operator display will always show millimeters. The best choice is for the software to also use millimeters. The dropdown box next to "Size unit" should be set to "mm". Leave this selection as "mm".

The next choice is for "Locate install path". This option allows a custom installation to a special directory. The default install path is "C:\". To change the install path to your special location, check this option. It is highly advised to use the default install location. When installing the various plug-in software versions, under normal circumstances, the install program will locate the target software automatically. If the installer does not locate to the target software automatically, you need to check this option and locate to the target software manually.

Your install configuration is done. Click the [Install ] button to continue the installation.

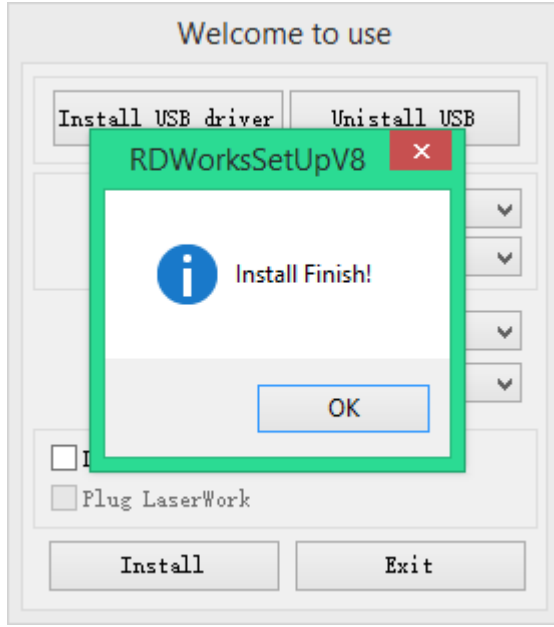

The software installation is finished. Click the [ OK ] button.

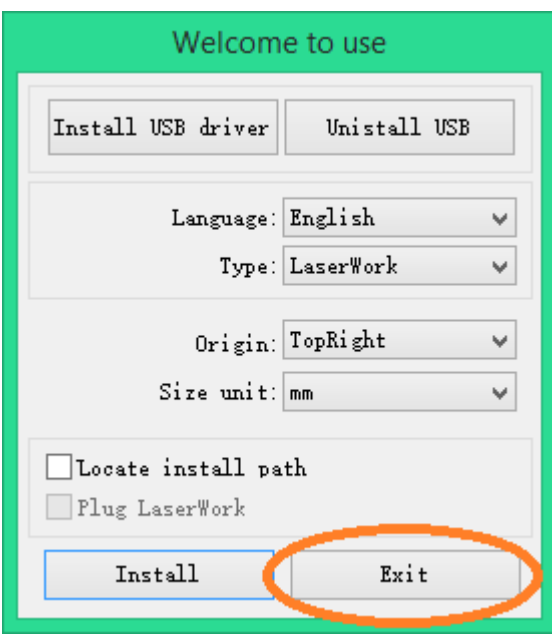

We do not need to change the software installation nor install again. Click the [ Exit ] button to close the setup software.

## Connect the laser machine to the computer:

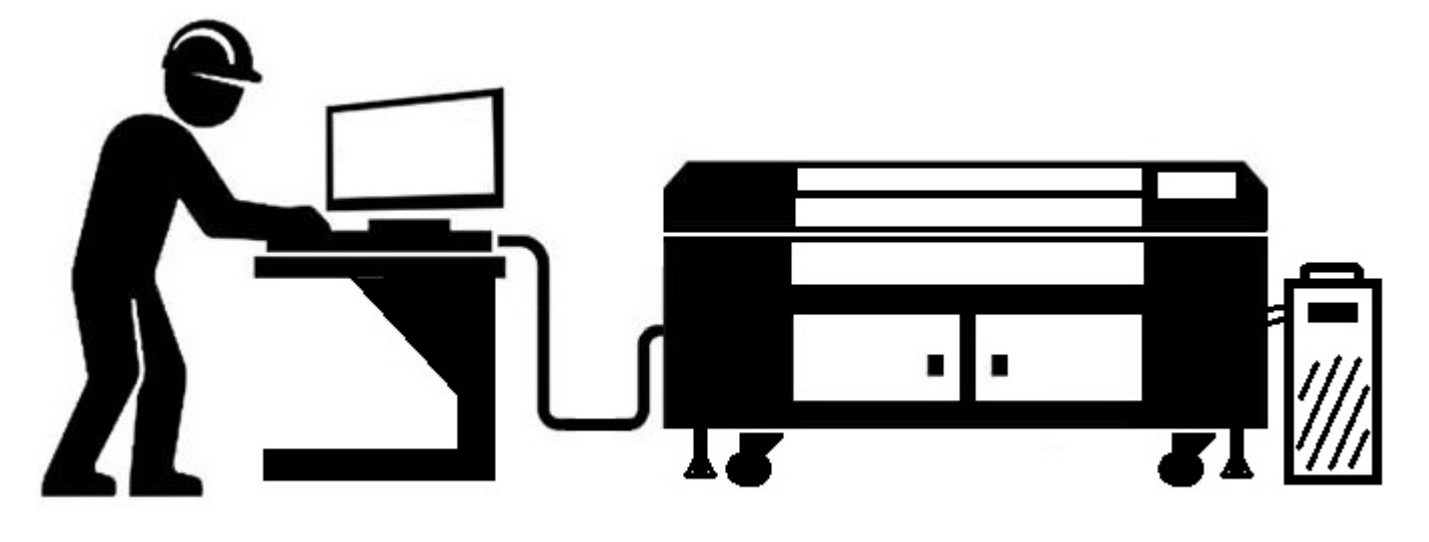

Notice that the laser machine has a USB connection that is dedicated for connecting a USB Flash Drive (marked as "uDisk"). Do NOT connect the computer to the USB port that is dedicated for using a USB Flash Drive. Make sure to plug the correct USB cable from "PC-USB" to the USB on the computer.

Please be patient for the laser device driver to load. This can take up to five minutes for the laser machine to be first discovered and load the proper drivers. After the initial installation, Windows should be able to recognize and load the driver within a few seconds.

You can use the Windows Device Manager to verify that the computer has recognized the laser machine. The laser machine connection should be displayed as a USB Serial Port. Notice that the screen-shot of my computer shows the new USB Serial Port at COM3. The RDWorks software can automatically find the correct serial port.

If the Windows Device Manager shows that the device driver was not automatically loaded (a yellow triangle with exclaimation mark), the driver can be manually installed with the FTDI driver package.

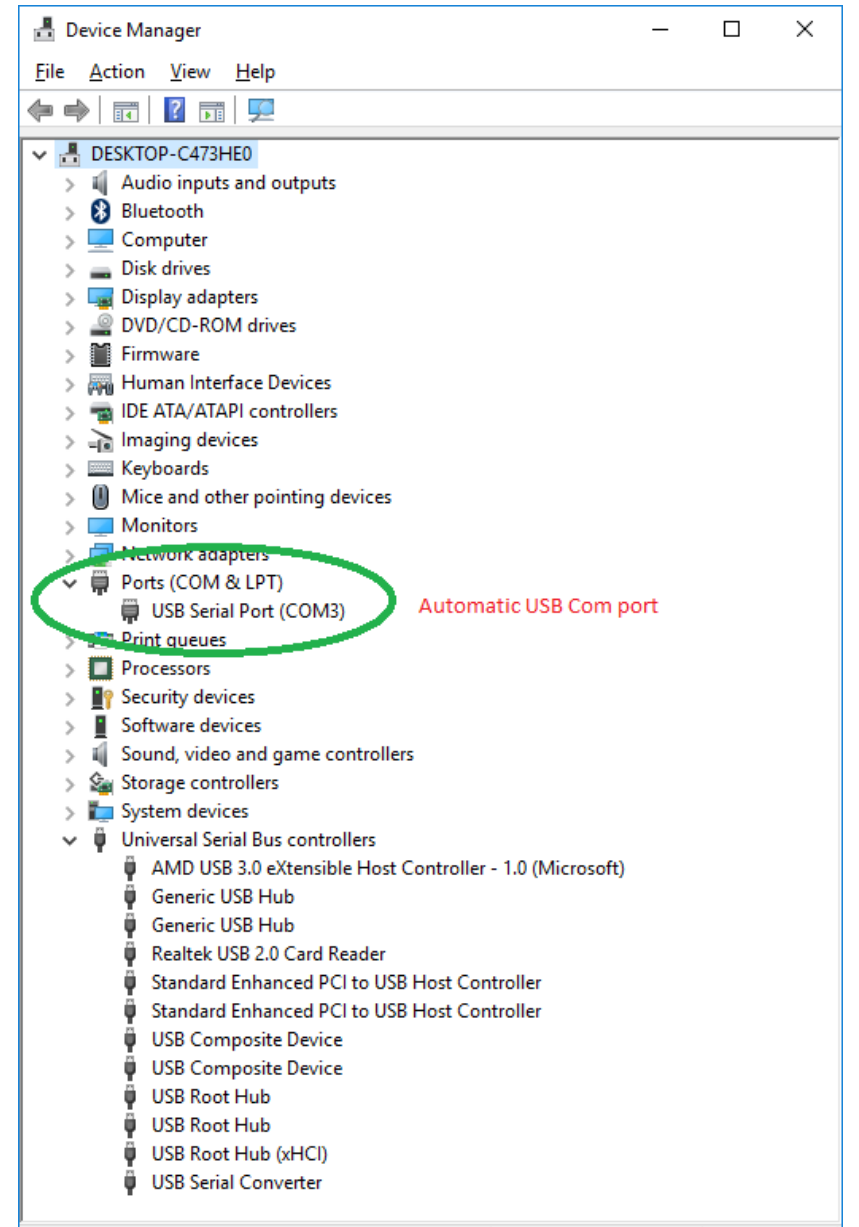

Reading the User and Vendor Parameters:

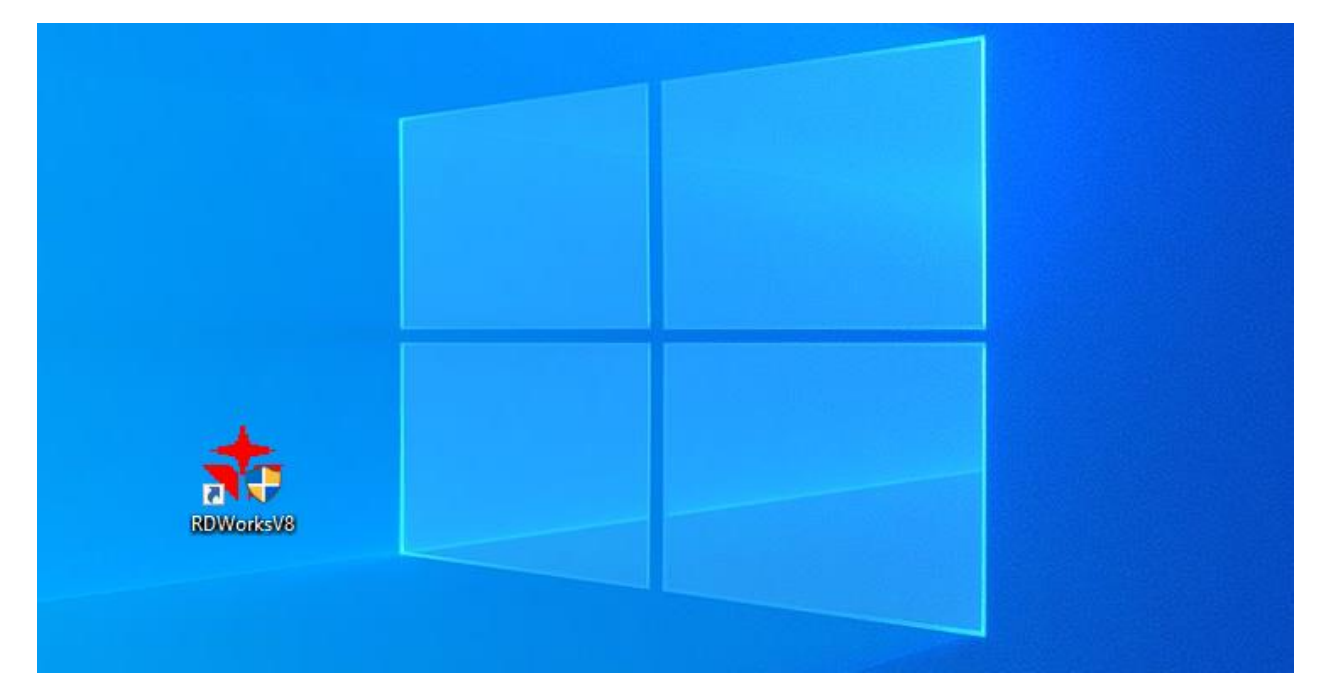

Go to your desktop and find the RDWorks software icon. Click the icon to run the RDWorks software.

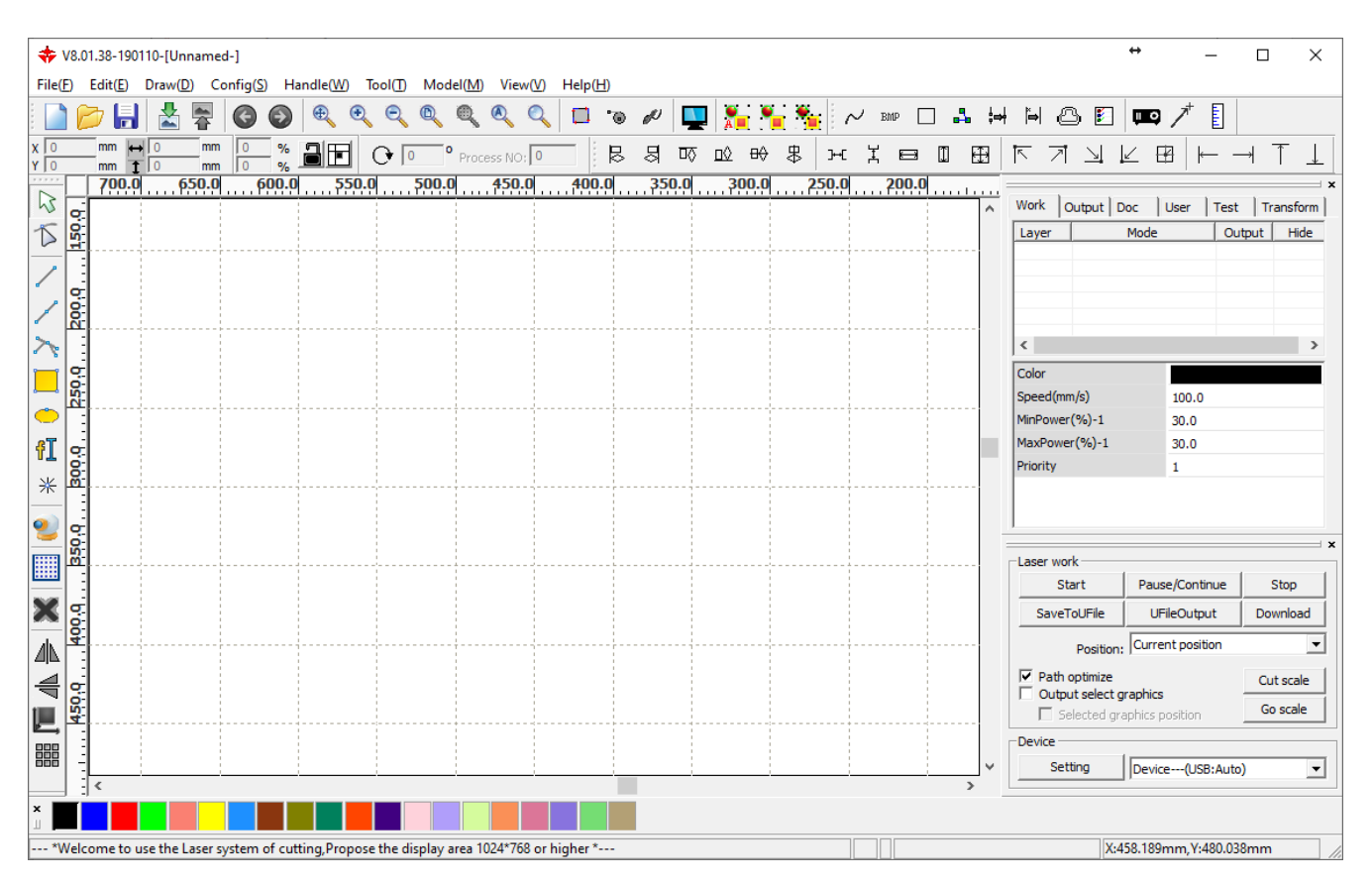

The RDWorks software should start in a default mode. If your USB is connected to the laser machine, a progress bar may show that some of the parameters are loading. The size of the workspace is not yet expected to match your laser machine. Before reading the "User" and "Vendor" parameters from the laser controller, the software isn't yet configured for your laser machine.

The RDWorks status bar proposes that a PC screen resolution of 1024x768 is good. I have found that a screen resolution of 1600x900 (or higher) is better for using RDWorks correctly.

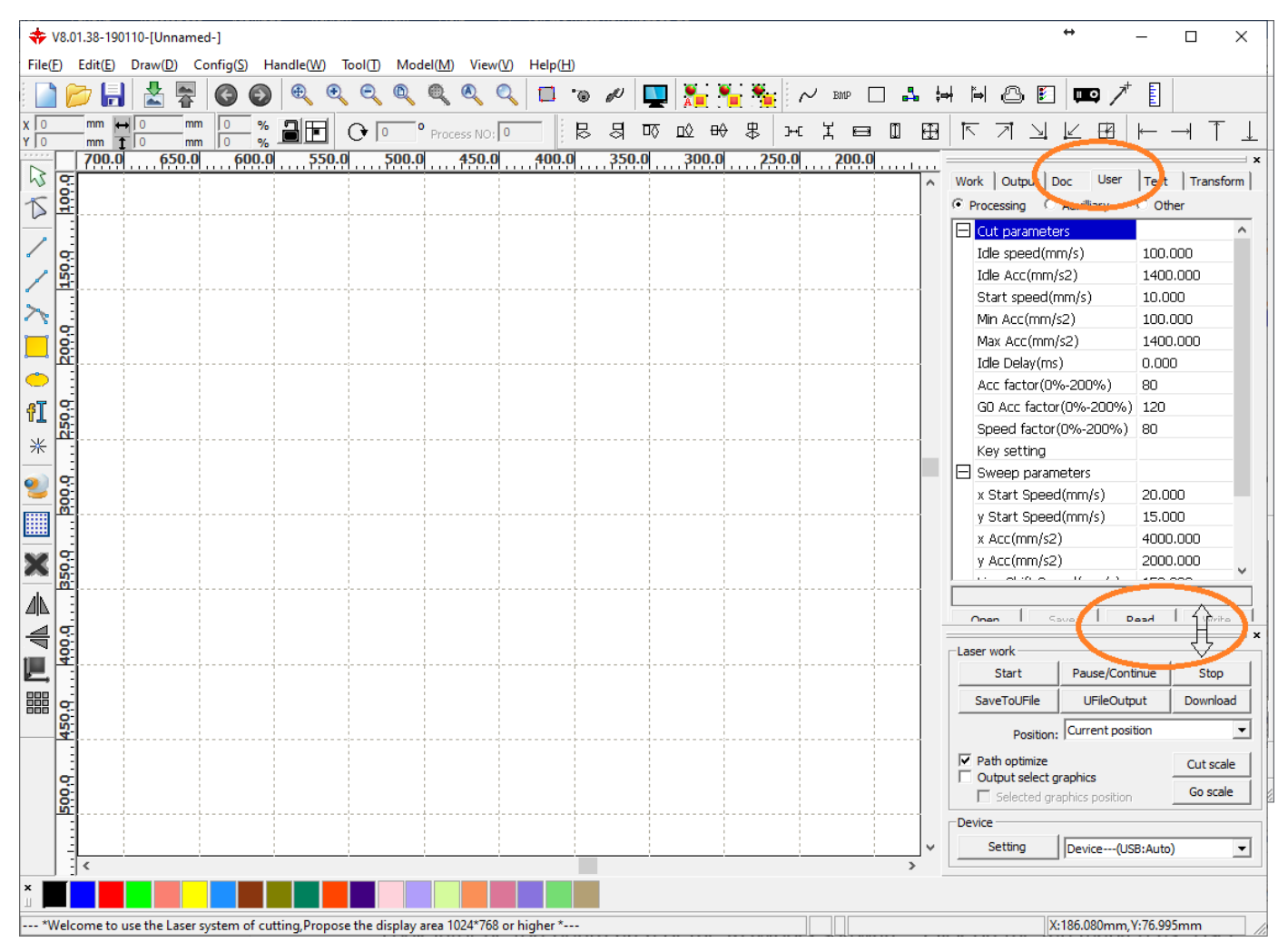

Look into the top-righth area of the RDWorks software. Click on the tab marked as "User". The "User" parameters will appear. You might notice that some of the "User" parameter buttons are covered up by the "Laser Work" area buttons. If the "User" area is covered by the "Laser Work" area, then we can move the "Laser work" area out of the way. Place your mouse cursor near the bar found above the "Laser Work" area. You should notice the mouse pointer icon changes to a set of up/down arrows. Click and drag the bar to move the "Laser work" area down and out of the way.

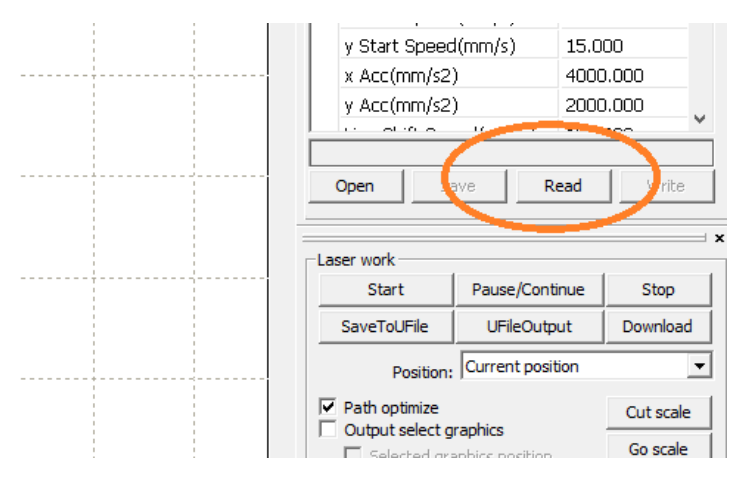

You should be able to see the [ Read ] button. Click the [ Read ] button to collect all the User Parameters from the Ruida controller (inside the laser machine). A blue progress should appear to show that 100% of the "User" parameters have been read. It is highly recommended that you do NOT change any of the user parameter values/settings. You can Save the User settings parameter values by clicking the [Save ] button. The saved file can be used to setup an RDWorks software installation that is not connected to your laser machine. This is a handy trick when setting up dozens of student computers that will never be connected to the laser machine, but the students want to develop their projects on classroom or personal PCs.

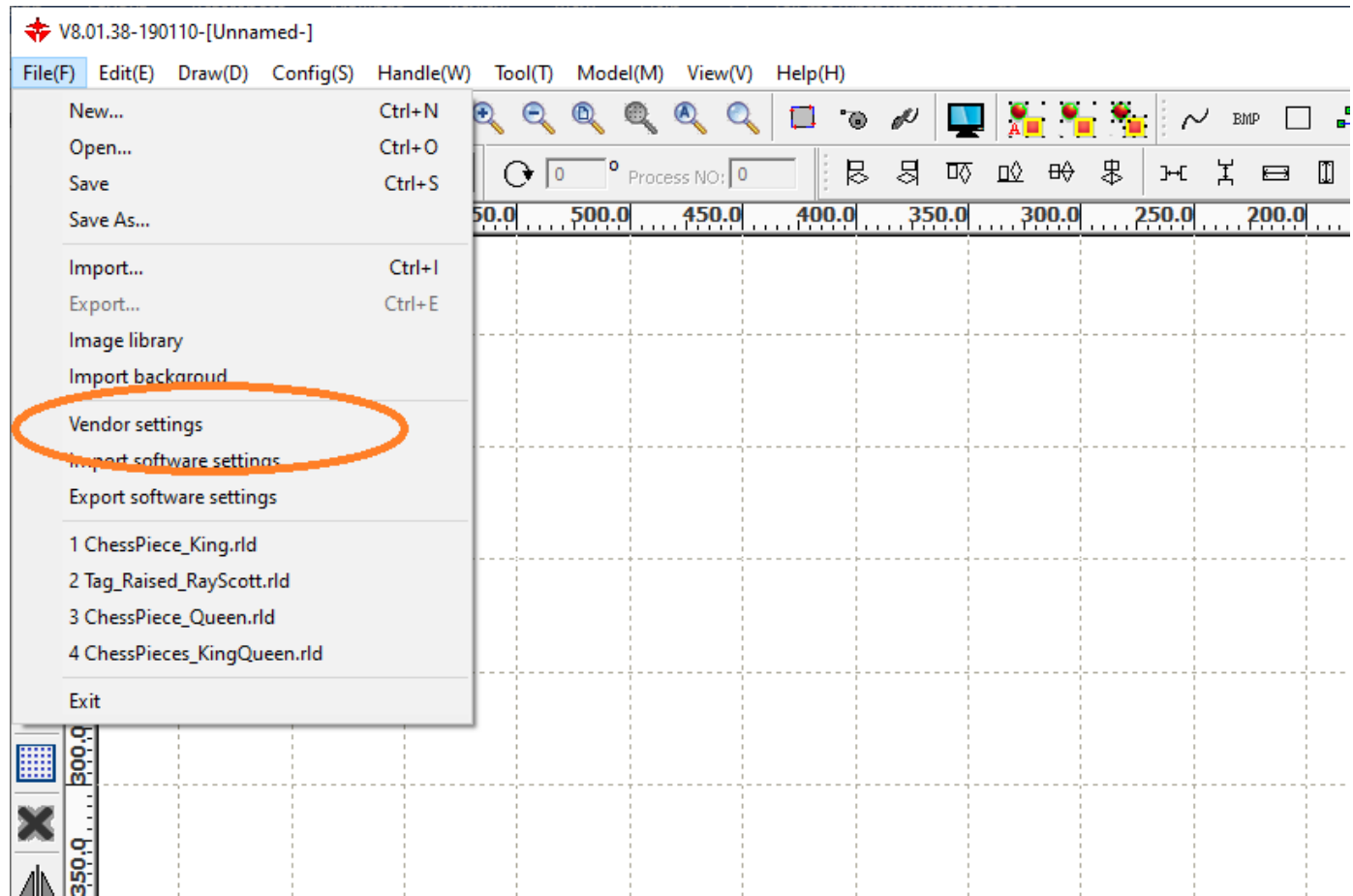

The "Vendor Settings" parameters need to be read from the controller. Click the menu item under "File"… "Vendor Settings". The "Vendor Settings" is considered to be a protected configuration area. A password is needed to enter into the "Vendor Settings".

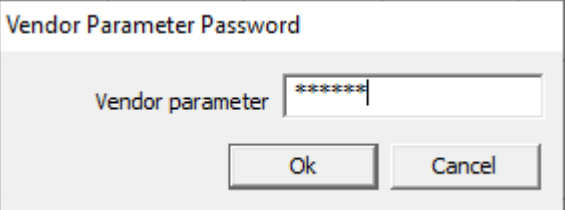

The default password for the "Vendor Settings" is "rd8888". It is possible to change the vendor parameter password, but it is generally not necessary to change this password. You will need to re-install the RDWorks software if you forget the new vendor parameter password.

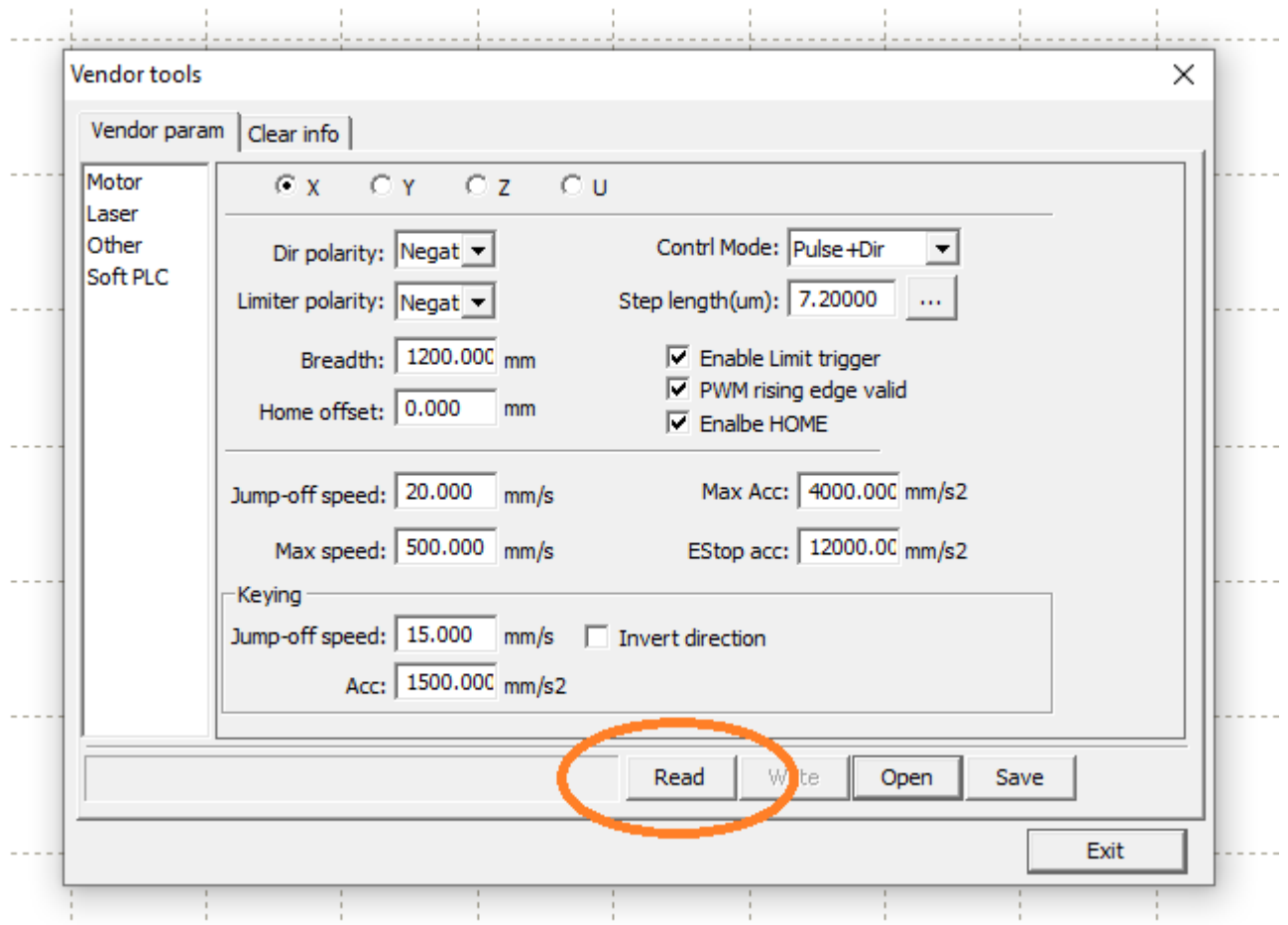

A window will apear for the "Vendor Tools". Notice the button labeled as "Read". Click the [ Read ] button to collect all the Vendor Parameters from the Ruida controller (inside the laser machine). A blue progress should appear to show that 100% of the "Vendor" parameters have been read. It is highly recommended that you do NOT change any of the vendor parameter settings. You can Save the vendor settings parameter values by clicking the [ Save ] button. The saved file can be used to setup an RDWorks software installation that is not connected to your laser machine. This is a handy trick when setting up dozens of student computers that will never be connected to the laser machine, but the students want to develop their projects on classroom or personal PCs.

Click the "Exit" button to leave the "Vendor Tools" area.

The RDWorks software is completely installed, but don't forget to tweak the Cut Optimization… and the Backlash Compensation.

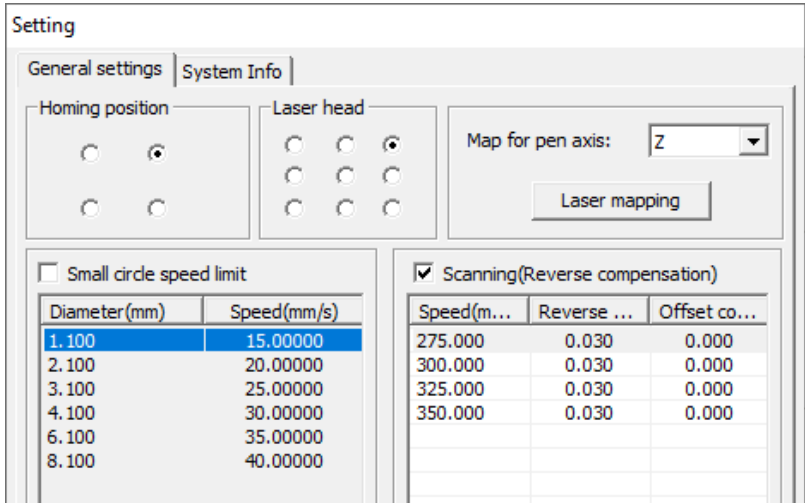

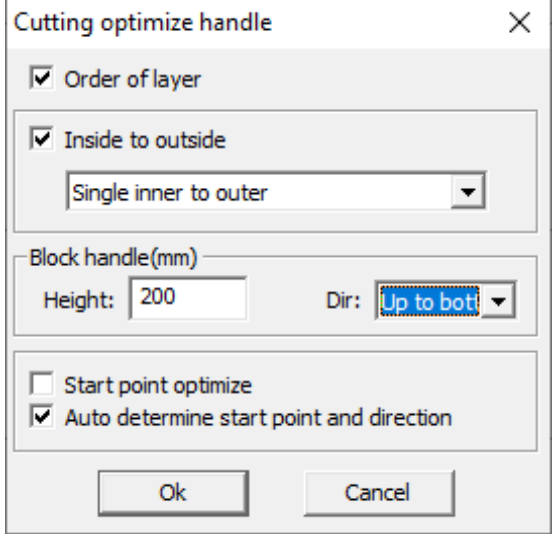

## Remove the Administrative rights restriction:

The Software is installed, but sometimes the main executable file has an Administrative permissions issue. Notice that the shortcut icon on the desktop has a shield on the corner. This signifies that the program will require an Administrative permission to run. We can remove the requirement for Admin account in just a few steps. Firstly, delete the original shortcut icon off of the desktop.

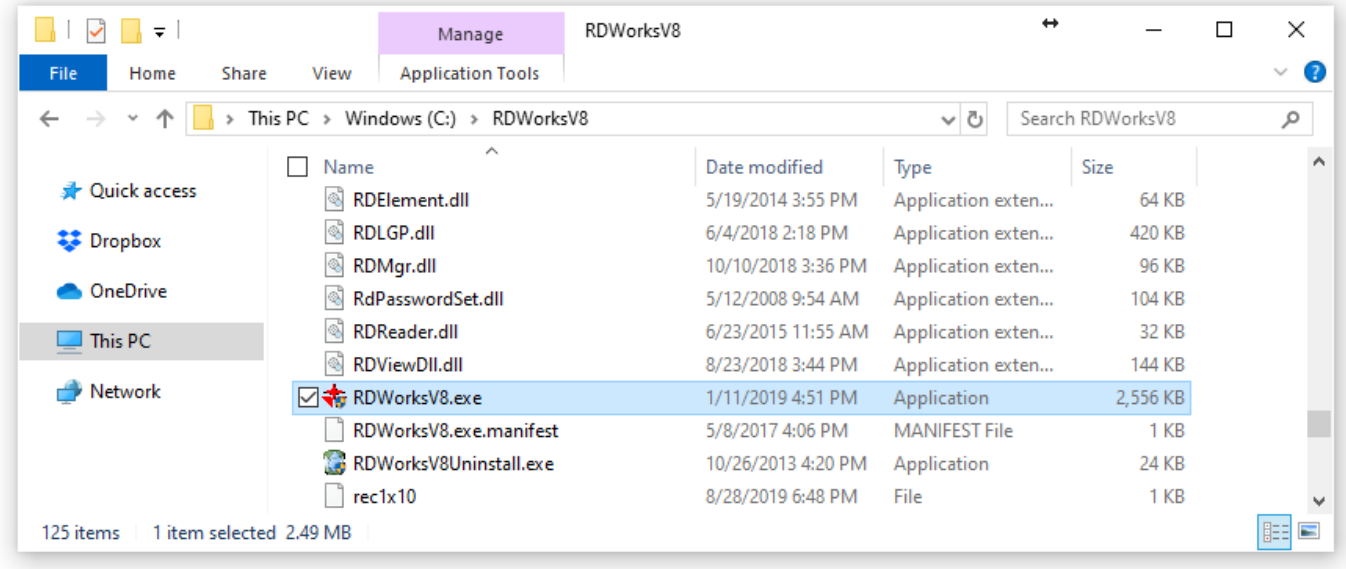

Open the Windows File Explorer and navigate to the directory for RDWorks. You should be able to find the main executable file "RDWorksV8.exe"

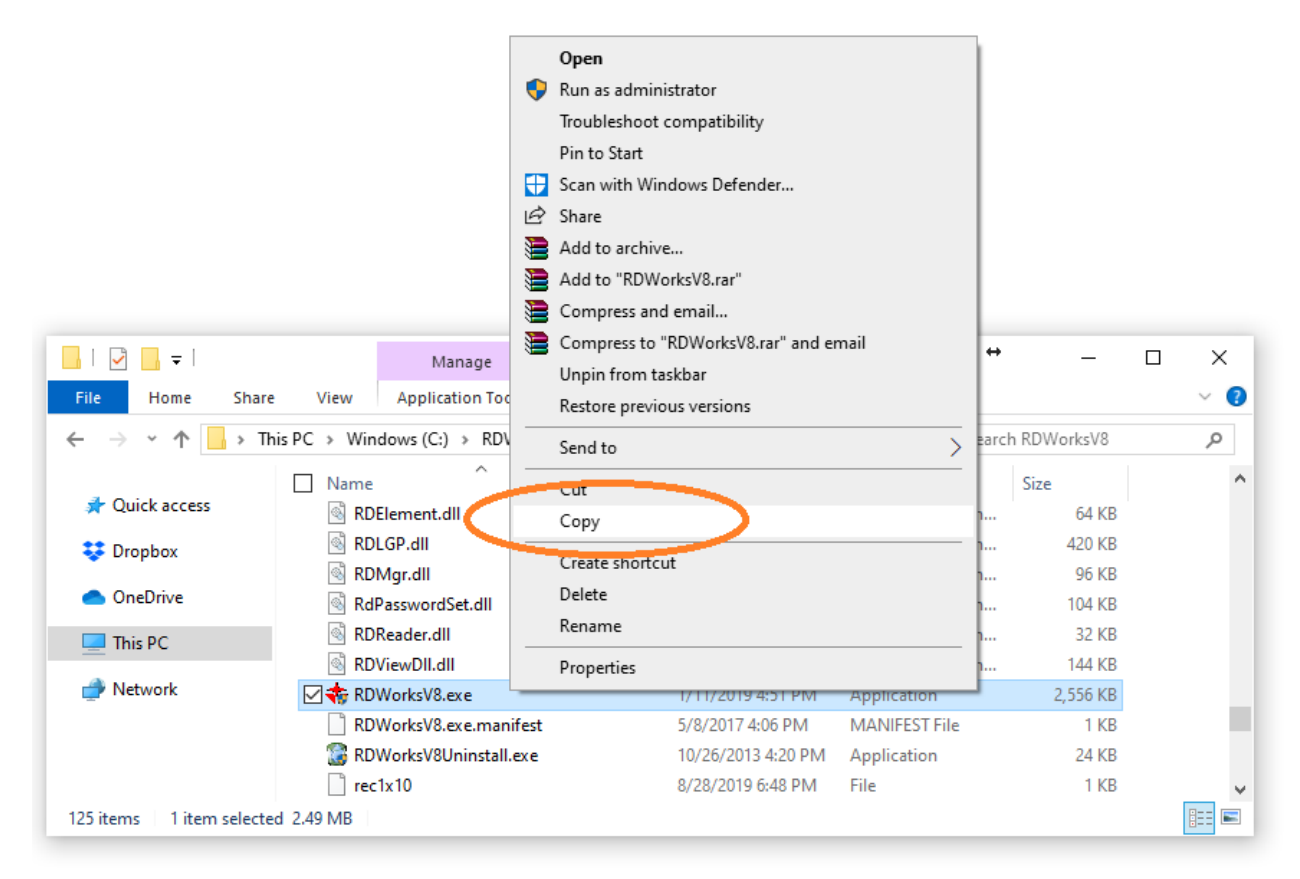

Right-Click on the "RDWorksV8.exe" file. A file-function menu will appear. Select the "Copy" function.

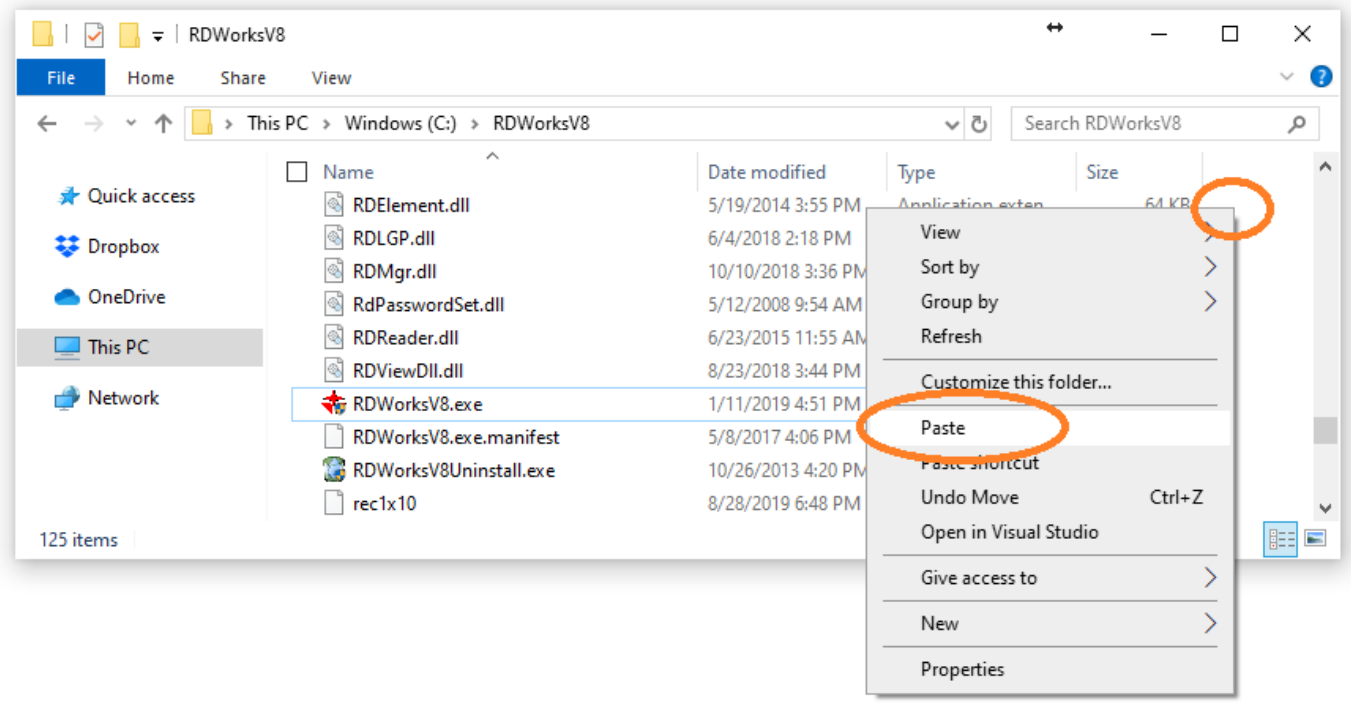

Right-Click in the white space to get a similar file-function menu. Select the "Paste" function.

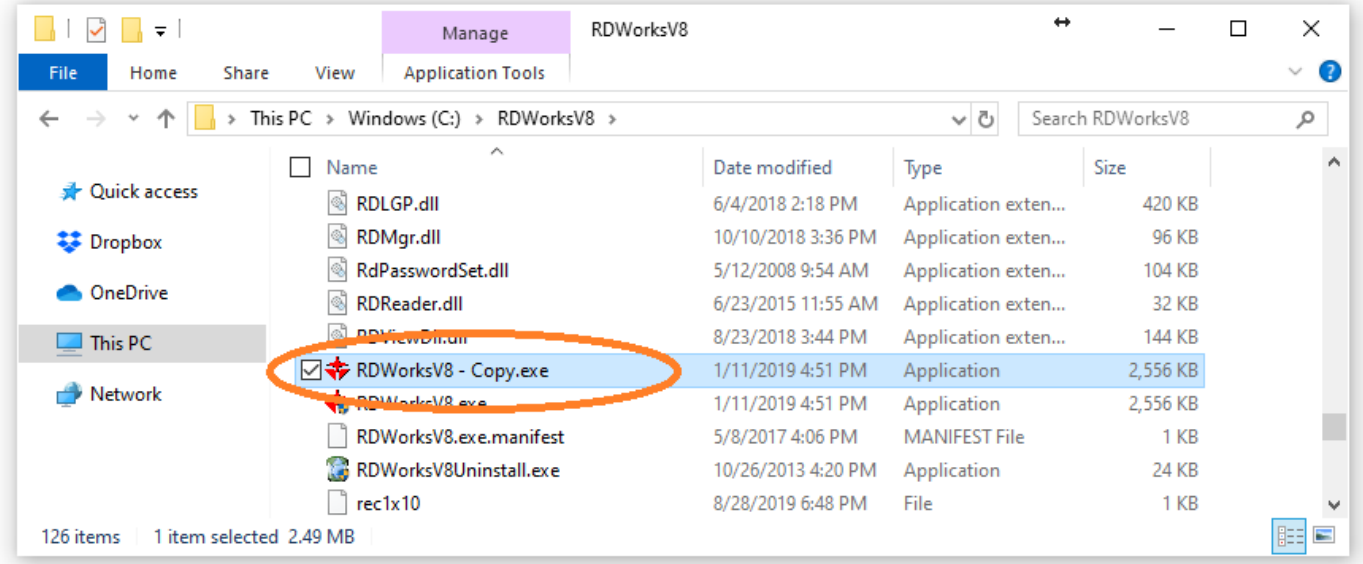

Notice that a copy of the original file is in the directory. The new file is "RDWorksV8 - Copy.exe"… and it does NOT have the shield that requires administrative account privileges. The new file can be run without any need for the computer user to be logged in as an Administrator account. This is especially important for school and college environments where the students do not have Administrative account permissions.

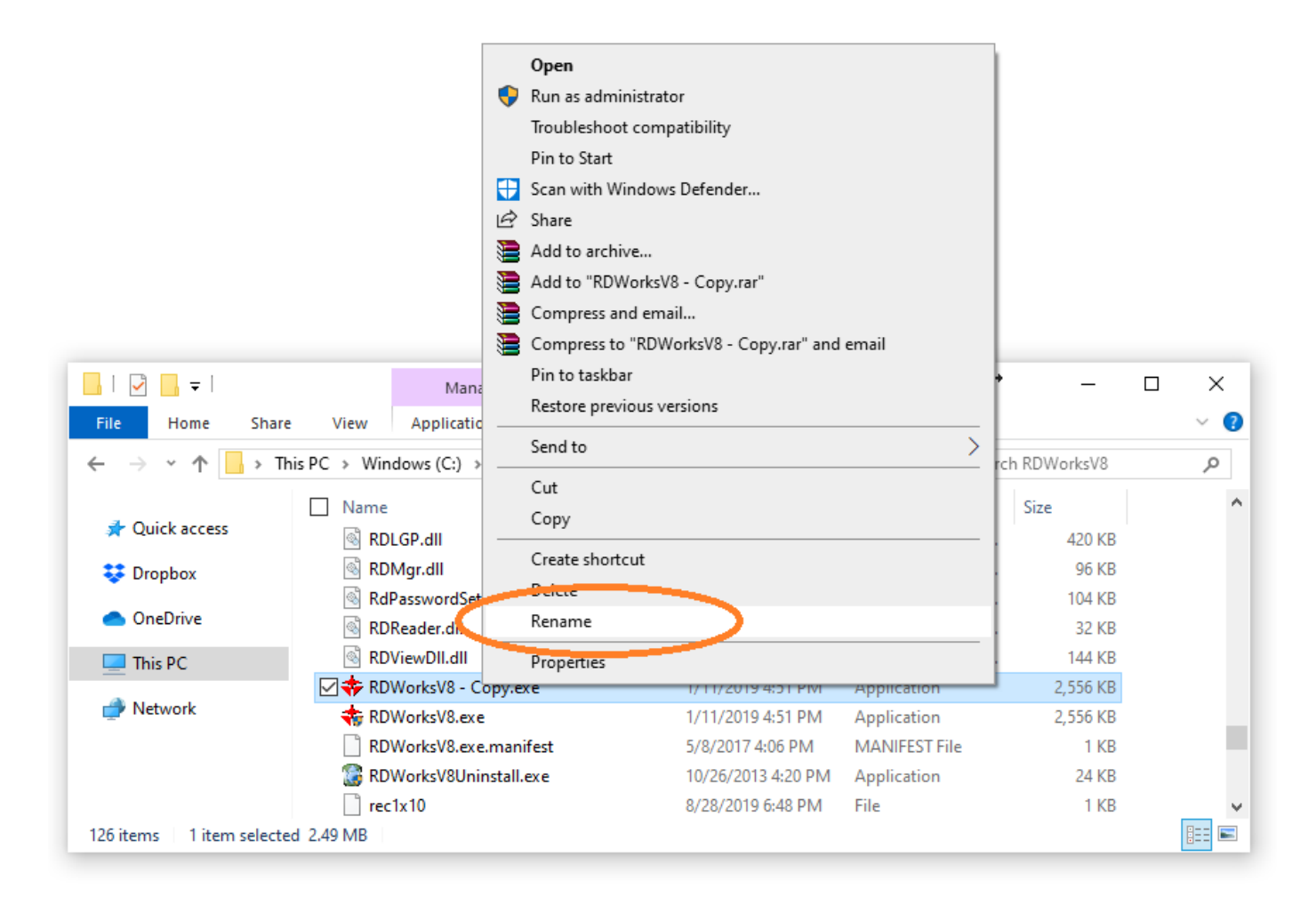

Rename the new file to something that makes more sense. Right-Click on the "RDWorksV8 – Copy.exe" file. A file-function menu will appear. Select the "Rename" function. This new file needs to be different from the original file and denote the benefit of not needing the admin permissions. Rename the file to become "RDWorksV8\_NoAdmin.exe".

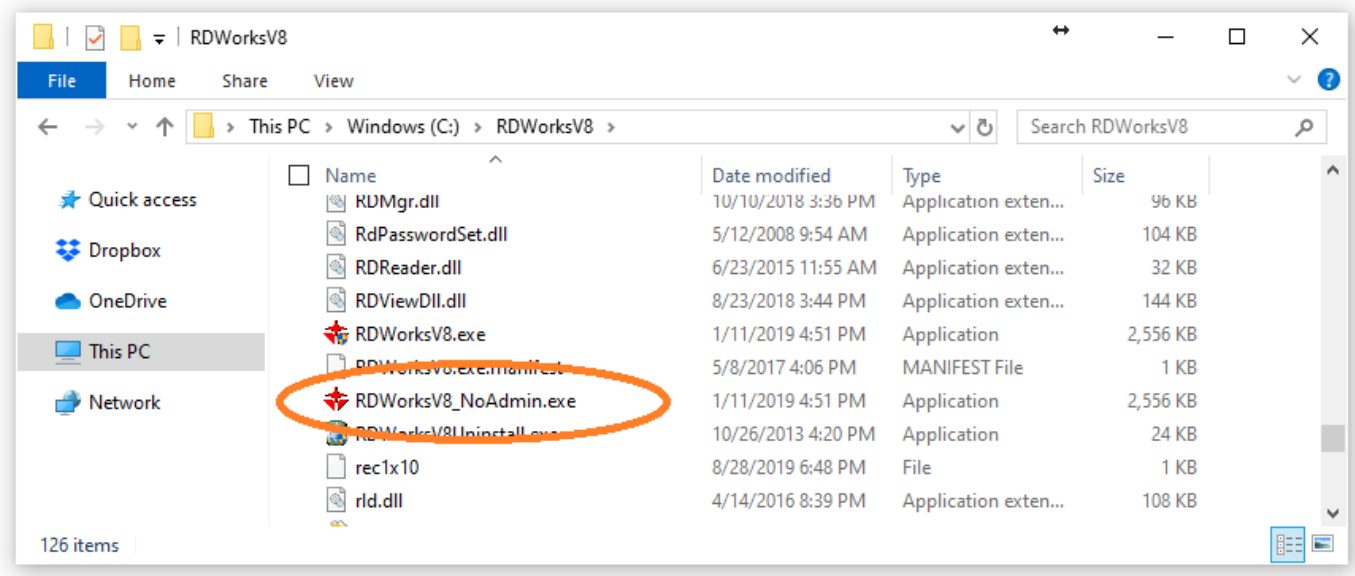

Notice the new file is properly renamed.

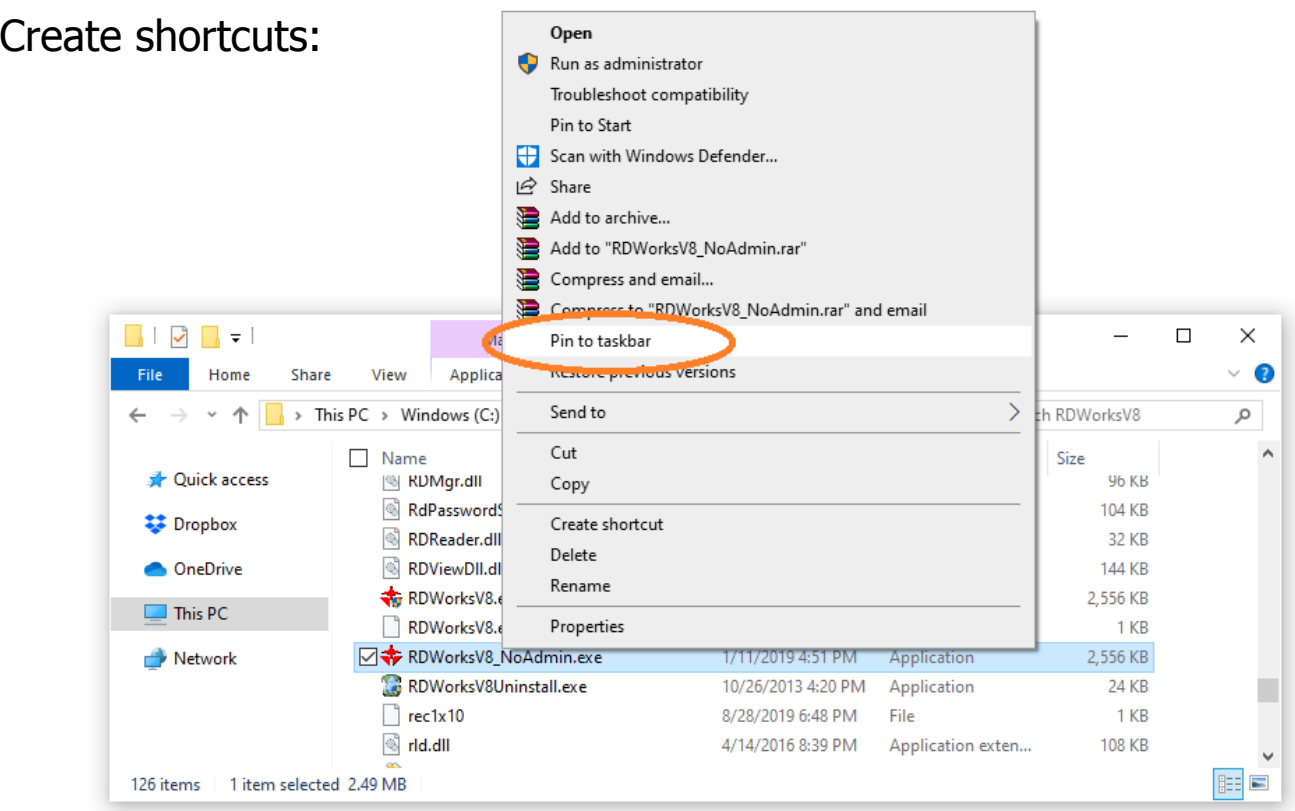

Right-Click on the "RDWorksV8\_NoAdmin.exe" file. A file-function menu will appear. Select the "Pin to taskbar" function.

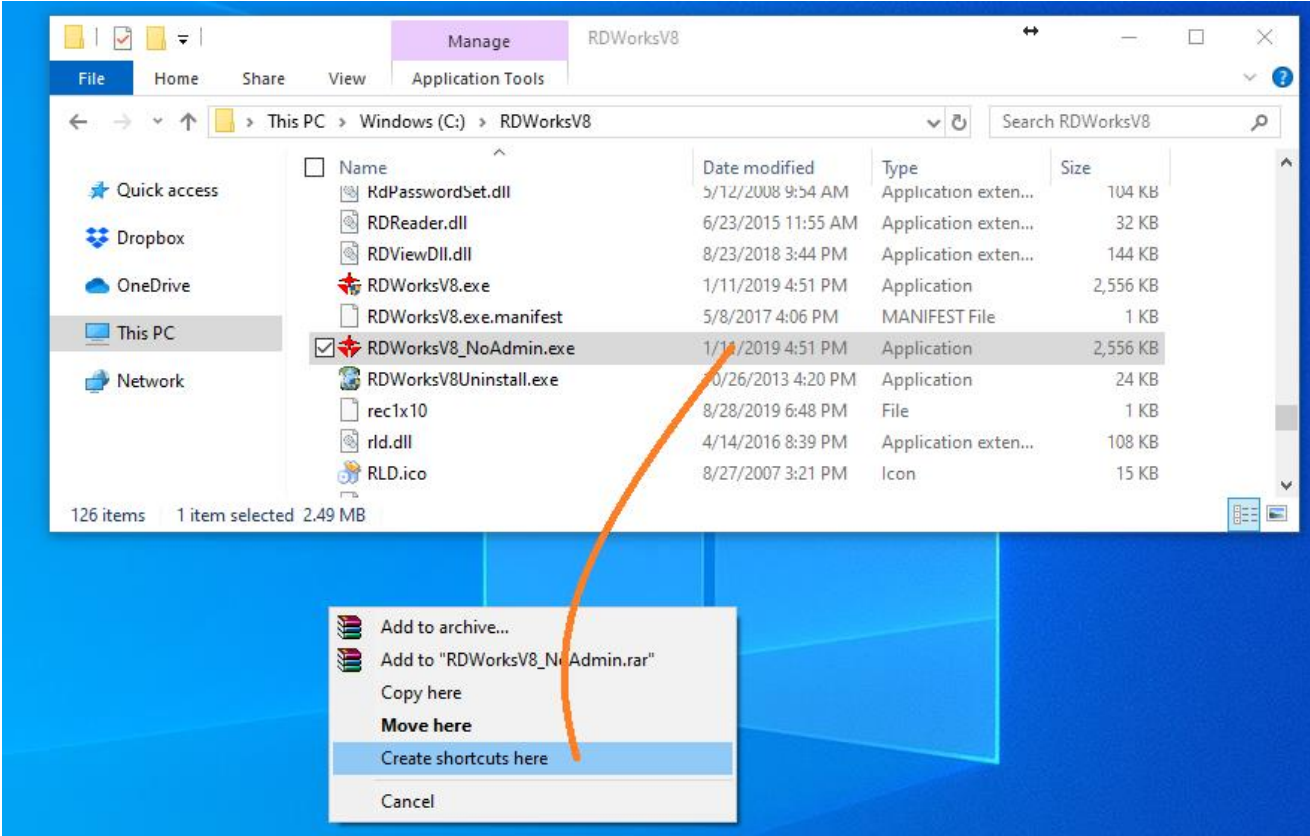

You could also right-click the new file.. drag and drop onto the desktop.